### **Activating Port Changes**

#### *Web Management Interface*

To immediately activate port parameter changes using the Web Management Interface, do the following:

- **1.** Go to the Administration section of the navigation bar, choose Restart Processes.
- **2.** Choose Stop digi\_ras. After a pause, the Status field changes from Active to Inactive, and the text on the button changes to Start digi\_ras. If it does not, repeat this step.
- **3.** Choose Start digi\_ras. The changes are complete.

#### *Command Line Interface*

To immediately activate port parameter changes using the command line interface, enter the following command from the root prompt:

signal\_ras hup

The changes are complete.

# **Connectware™**

### **Introduction**

The PortServer CM™ is a Linux based secure console access server. It runs an embedded version of the Linux operating system making the configuration process very familiar for UNIX and Linux users. The addition of a browser-based Web Management Interface makes the configuration of the PortServer CM much easier for all users. This setup guide gives the basic information needed to get the PortServer CM up and running in a minimal amount of time.

Additional information about the product, such as Frequently Asked Questions and firmware upgrades, are available at the Digi PortServer CM website, http://cm.digi.com.

### **What's in the Box**

Before you begin the installation and configuration procedure for the Digi device, you should have:

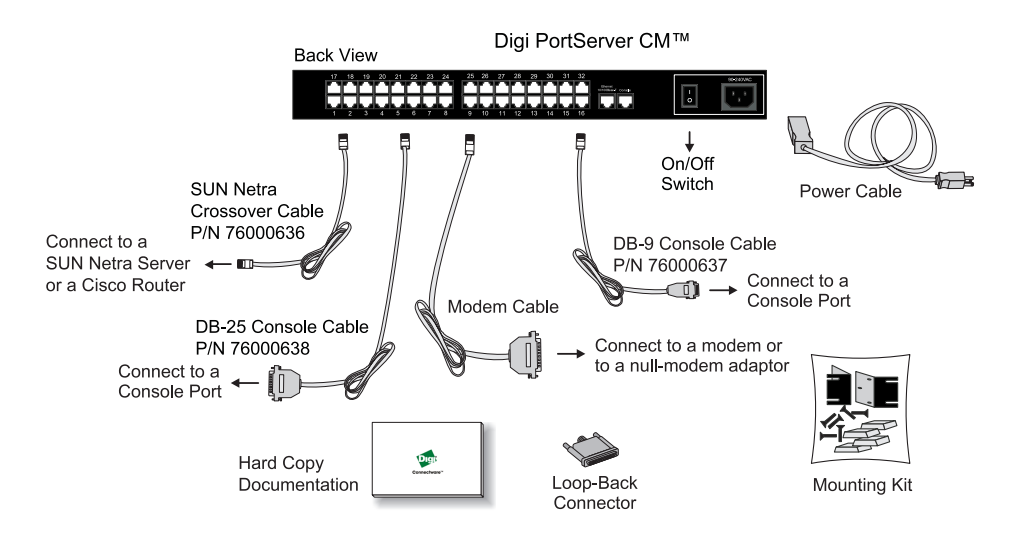

#### Copyright

The Digi logo and PortServer CM are registered trademarks of Digi International. All other brand and product names are trademarks of their respective holders.

© 2002 Digi International Inc. All Rights Reserved.

Information in this document is subject to change without notice and does not represent a commitment on the part of Digi International. Digi provides this document "as is", without warranty of any kind, either expressed or implied, including, but not limited to, the implied warranties of fitness or merchantability for a particular purpose. Digi may make improvements and/or changes in this manual or in the product(s) and/or the program(s) described in this manual at any time.

This product could include technical inaccuracies or typographical errors. Changes are periodically made to the information herein; these changes may be incorporated in new editions of the publication.

*PortServer CMSetup Guide*

### **Digi PortServer CM Hardware Setup**

Use this procedure to physically install your terminal server on the network.

1. Connect the device to the Ethernet LAN. Use a CAT 5 cable equipped with RJ-45 connectors. Connect one end of the cable to the network and plug the other end into the PortServer CM Ethernet jack.

**Note:** In order to comply with FCC standards the PortServer CM requires the use of a shielded CAT 5 cable connected to the Ethernet interface. This cable is **not**supplied with the products and has to be provided by the customer.

- 2. Connect the power cord to the PortServer CM.
- 3. Power on the PortServer CM.

**Note:** The PortServer CM takes about three minutes to boot up.

# **Configuring IP Settings**

There are three ways to configure the IP settings for the PortServer CM. Choose one of the following:

- •Use the browser-based Discover utility described in the following section.
- •Run the Netconfig Utility from the command line interface.
- • Manually edit the configuration files from a command line interface as outlined in the PortServer CM User Manual.

The PortServer CM default username is **root** and the password is **dbps**.

### *Discover Utility*

The Discover utility is a browser-based Java program that allows an administrator to quickly assign an IP address, Netmask, and Gateway settings to the PortServer CM from any workstation on the same network. The Discover utility sends out a network broadcast and identifies responses from the PortServer CM devices. Use the Locate button to visually verify a specific device. The row of the serial port LEDs flashes when the Locate button is selected. The utility is available from the Digi website at http://cm.digi.com. The utility downloads and executes from the system you are using.

**Note:** The utility will not attempt to detect your PortServer CM over the Internet.

To use the utility, do the following:

**1.** Open a web browser and enter the following URL in the address bar:

http://cm.digi.com

**2.** Follow the directions outlined on the website.

**3.** From the Discover utility, choose the product name to link to the Web Management Interface and complete the configuration of the PortServer CM IP settings. The PortServer CM default username is **root** and the password is **dbps**. To disable the utility, see **Disabling the Discover Utility** in the PortServer User Manual.

**Note:** For host name or domain name resolution, specify a DNS server when configuring the PortServer CM. Add the DNS server by using the Web Management Interface. From the navigation bar go to Configuration > General > DNS Service. Add the necessary information.

### *Netconfig Utility*

Configure the IP settings with the netconfig utility by connecting a console cable to a terminal or a workstation. The default parameters are: 9600 bps speed, 8 bit data size, 1 stop bit, parity set to none, and hardware flow control. After the PortServer CM boots up, a login prompt is presented. Log in as **root** with the password **dbps**.

The netconfig utility runs automatically and prompts you to change your settings. After entering the IP settings, the netconfig utility queries the user on whether or not to keep, activate immediately, and save the new configuration to flash. Answer Y(es) to all questions to make the changes permanent.

**Note:** This menu utility displays only once. If you need to access this utility again, enter netconfig from the PortServer CM root prompt.

## **Accessing the Ports**

The PortServer CM is configured by default to allow the user to telnet directly to each port. All the ports on the PortServer CM are configured by default with the following parameters: 9600 bps speed, 8 bit data size, 1 stop bit, parity set to none, and hardware flow control. The following example demonstrates how a user would telnet to a PortServer CM that is assigned the IP address of 157.123.2.248 and connect to port #3:

telnet 157.123.2.248 7003

# **Configuring Additional Parameters (Optional)**

There are two main methods to configure the PortServer CM: the Web Management Interface or the command line interface. The simplest method is the Web Management Interface. Start it by entering the IP address of the PortServer CM in your web browser's URL address field. The other method is to use a command line interface. Refer to Chapter 2 of the PortServer CM User Manual titled **Configuring the PortServer CM**  for information on how to use the command line interface.

**Note:** Save all changes to flash memory or they will be lost in the rebooting process. To save changes made with the Web Management Interface go to the navigation bar on the left side of the the browser page. Choose Administration > Load/Save Configuration > Save to Flash.

To save changes made with the command line interface, enter **saveconf** at the prompt and choose the Enter key.